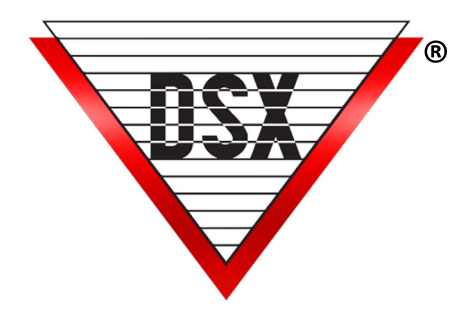

# First Man In (Snow Days)

# **OVERVIEW**

The First Man In Application requires that Doors remain locked until an authorized Card Holder is granted access. Normally, Time Zones control the locked or unlocked state of a Location. When the business or school will not be open due to weather or other reasons, the First Man In application prevents the Time Zone from unlocking the Doors until authorization to unlock is granted by a card read.

# **REQUIREMENTS**

WinDSX 5.0 and higher All controllers in the Location have a 1040 processor and firmware version 3214 or higher.

## **PROGRAMMING**

Substitute the appropriate Device, Input and Output addresses as required for the Location.

## Location

Select "Enable Linking Logic" and "Enable Code to Linking Logic"

#### Device

Select "Device Used for Code to Linking Logic".

### **Output**

- 1. Create a Virtual Output (An Output that does not physically exist but operates as if it did.)
- 2. Typically Output number 3 on the Controller that governs the locked state of the Device (Door)
- 3. Do not assign a Time Zone
- 4. Set "State when Linked to" as Secure.

## Time Zone

- 1. Create Time Zone "A" according to the lock/unlock schedule desired for the door .
- 2. Select "Time Zone is ON when Linked to".
- 3. Assign this Time Zone to the Door lock Output number 1.
- 4. Create Time Zone "B" that has a Start Time the same as Time Zone "A" but with a Stop Time set for one minute later than the Start Time.
- 5. Assign this Time Zone to the Virtual Output number 3.
- 6. Create Time Zone "C" that defines when a card can set the door to unlock by Time Zone. The start of time zone C should be within two hours prior to normal unlock time (stop time of Time Zone A) The stop should be prior to the start time of Time Zone A. Keeping this window narrow prevents a card read after hours (or the night before) from inadvertently setting the Door to unlock by Time Zone the next morning.

## Linking Group

- 1. Create a new Linking Group "1".
- 2. For Components to link to under Time Zone, select the new Time Zone "A".
- 3. Select a 24-hour Time Zone and a Response of "Latch".
- 4. Assign this Linking Group to the Virtual Output 3 .
- 5. Select "Perform Link On Open".
- 6. Create another Linking Group "2". Of the Components to link to under Time Zone select the Time Zone "A", on the right select Time Zone "C" and a Response of "Time Zone".

## Linking Levels

Create a Linking Level that associates the Device(s) that should accept the link and activate Linking Group 2 created in the last step. This could be one or many devices.

## **Operation**

When the door locks, Virtual Output 3 is secured.

One minute later Virtual Output 3 opens and activates Linking Group 1 (Time Zone assigned to Door lock relay 1). The link forces the Time Zone to be On regardless of its schedule.

Once a valid card read is received during Time Zone 3 at the device(s) specified in the Linking Level, it activates the second Linking Group that sets the Time Zone controlling the door lock back to a normal schedule.

#### Implementation Options

- 1. Assign Linking Level to all Card Holders Any successful Card Read allows Time Zone to unlock doors according to schedule.
- 2. Assign Linking Level to Managers Only Only a successful Card Read from a Manager allow the Time Zone to unlock doors according to schedule. All other Cards will be granted access to the Door but will not release the Door to Time Zone control.
- 3. Do not assign the Linking Level to any Card you do not want to release the door to Time Zone such as the cleaning crew.

### Initiating Device

The Device used to release a Door to Time Zone control can be any Device or combination of Devices in the system. Example: Employees and Manager have a separate entrance from the Door used for Public Entrance.

To assign a Card Read at the Employee Entrance to release Public Entrance to Time Zone control:

- 1. Set the Linking Level to associate the employee entrance device to the Linking Group instead of the public door device.
- 2. Enable "Device Used for Code to Linking Logic" under the Device programming for that door.

### Multiple Door / Schedule Implementations

Control multiple doors at once by assigning Time Zone A to as many Output 1's (Doors) as desired. These Doors (Outputs) would all follow the same unlock schedule and would have the same Snow Day operation. If required multiple Time Zones can be created to control different Doors with different schedules. Define them to be On when Linked to and insert them into Linking Group 1 and 2 just like Time Zone A.

#### Snow Day Activation During Normal Hours

When the weather or another emergency requires the office or store to be closed early, Snow Day activation can occur during normal business hours.

- 1. Options to trigger the system to lock the doors now and enact the Snow Day feature immediately include Push Button, Special Card or Special Keypad Code.
- 2. Create Linking Group 3 consisting of Virtual Output 3.
- 3. Use a 24-hour Time Zone for the conditional Time Zone in the Linking Group.
- 4. Set the Response to pulse for 5 seconds.
- 5. Assign Linking Group 3 to the Input with the Push Button or Create a Linking Level that relates the initiating devices (reader/keypad) to the new Linking Group.
- 6. Assign the Lock Down Linking Level to a special card or keypad code.
- 7. When the card/code is used at the appropriate device(s) it pulses the Virtual Output 3 which links the Time Zone A's On, thereby securing the Outputs that are under its control.